## **Quick Setup Guide for Law Enforcement**

**Important:** Use these instructions to create a new TrueFiling account if transferring from one local law enforcement agency to another. Or from local law enforcement to a trooper post.

- 1. Click link to [Register](https://akfile.truefiling.com/register) for **TrueFiling**
- 2. Complete required fields below **\***
- 3. **Professional Credentials:** select "I'm filing on behalf of an attorney"
- 4. **Additional Settings:** select "I will file to a case where I am representing myself

(pro se)"

5. Click **Sign Up** and respond to authentication email.

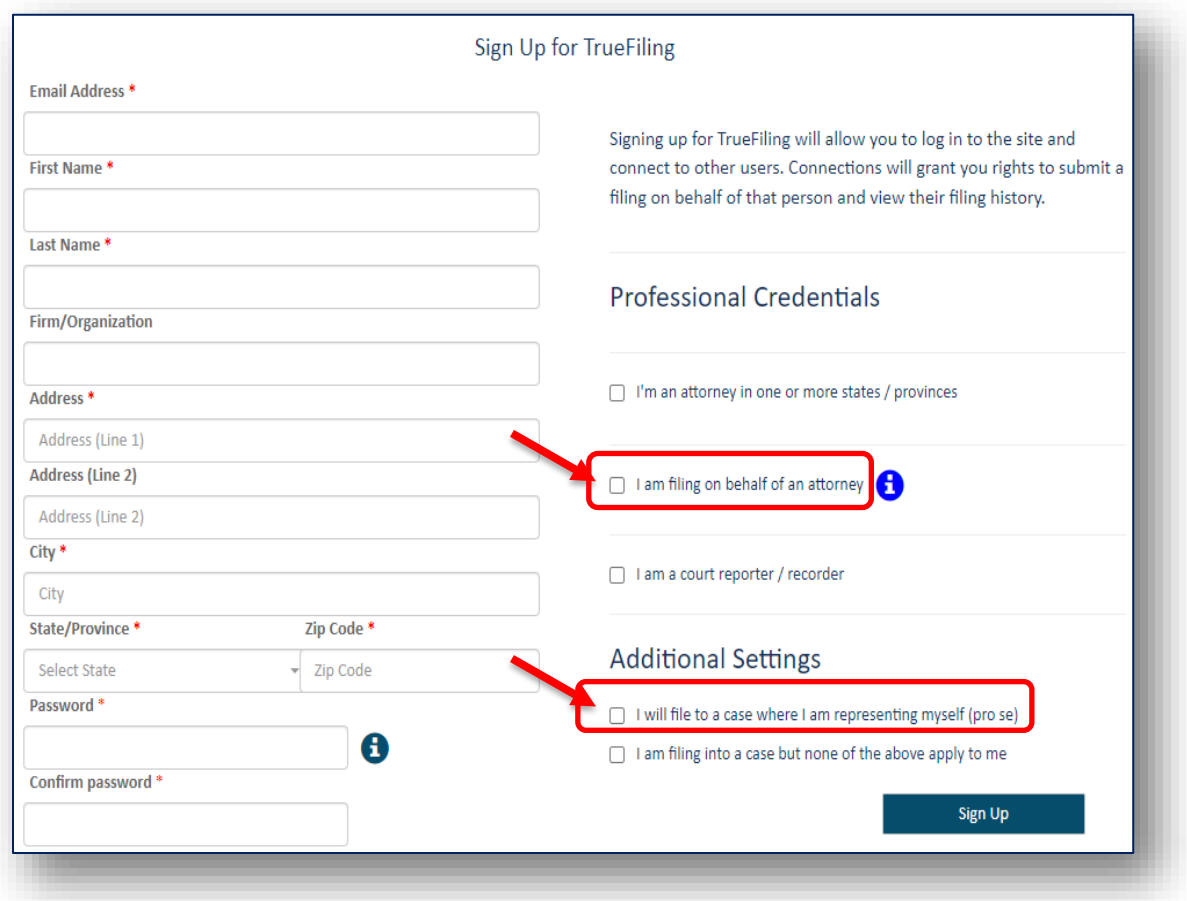

## **Complete Account Setup**

Create a Connection with the **regional district attorney office**. By making this connection, the DA will be notified when the case is accepted by the court. The email will provide the court case number and a link to the charging document(s). If your agency has a general delivery **TrueFiling** account, often this is dispatch, create a Connection with that user account. Your agency will receive email notification of your filings and any rejections.

1. Navigate to **Settings** and select **Connections.** Click **Add New Connection**, enter email address, and **Search.**

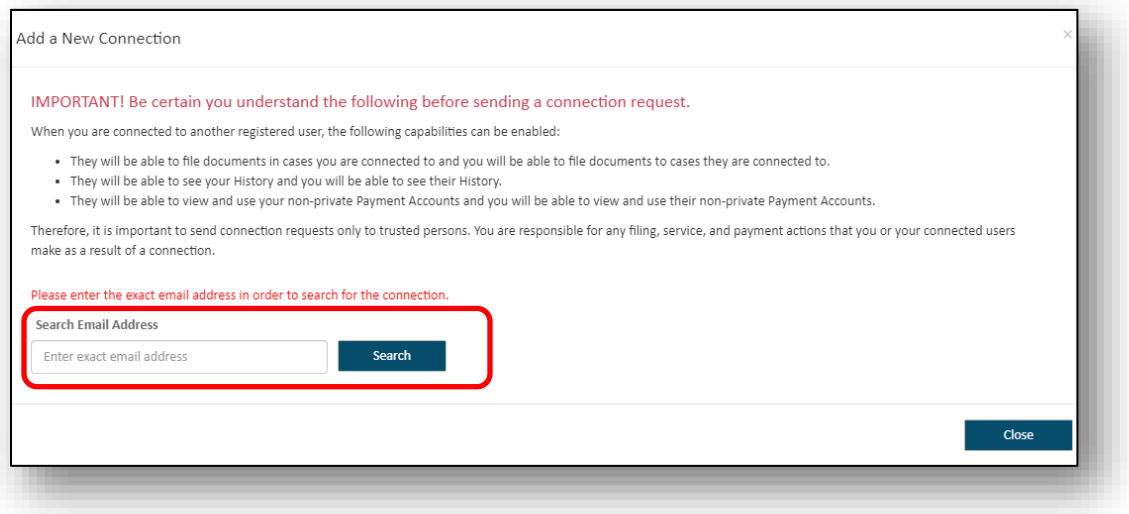

2. When user account is located, determine which capabilities you want to provide this user. Recommendation: "File on my Behalf" and "View my History"

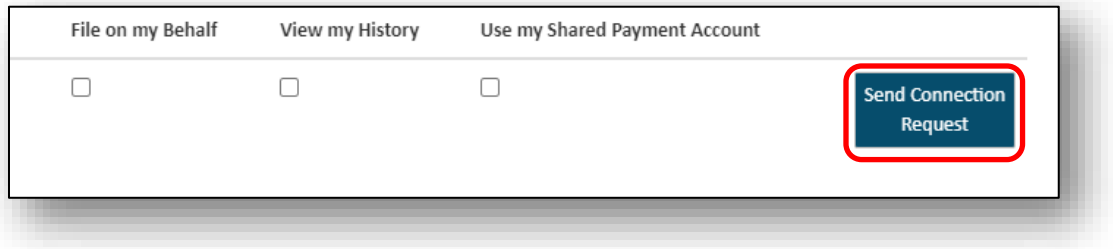

3. Click on **Send Connection Request**. The Connection is pending upon approval of the recipient.

4. **Notification Settings**: There are two sections to the Notification Settings. The upper section settings pertain to **your** account. Recommended configuration:

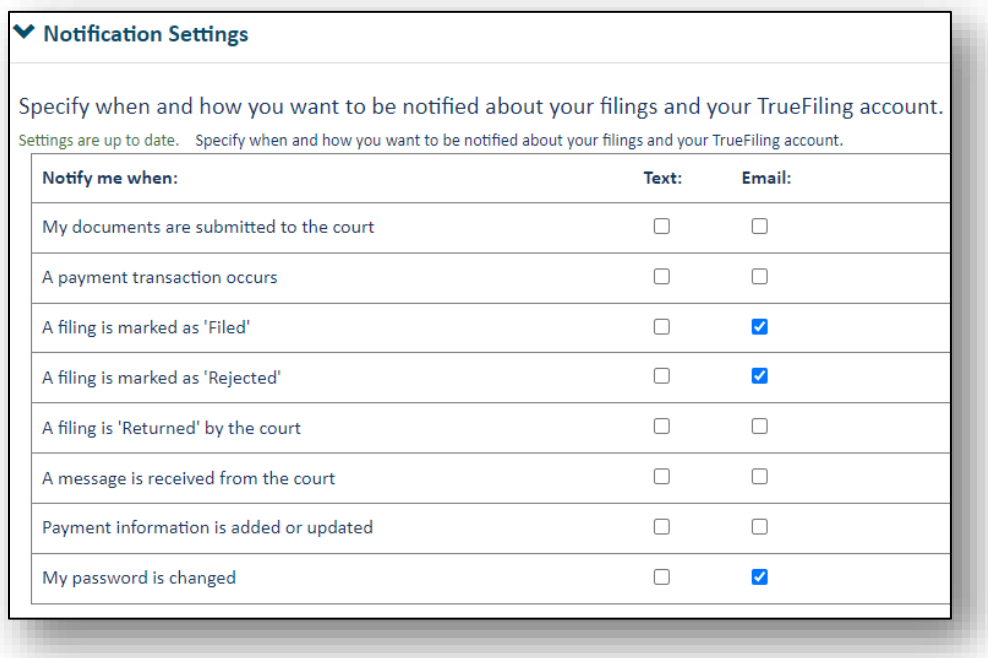

5. Once your Connection request has been accepted, go to the lower section of the **Notification Settings** screen, select **Copy Notification Emails**. Your connections will now receive an email with a link to your filings or rejections.

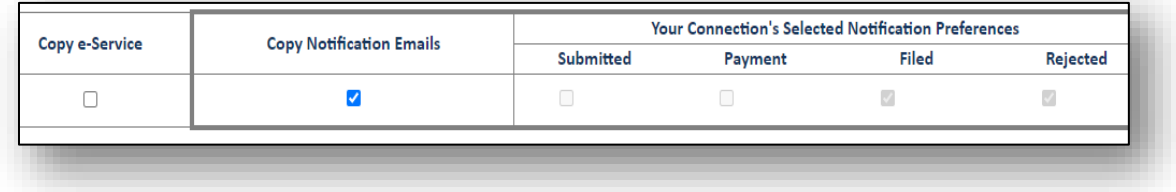